# **RICOH**

# **PENTAX O-FC1**

# **User Guide [Operation]**

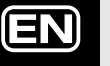

This guide explains how to make use of remote control functions with our cameras that are compatible with this memory card.

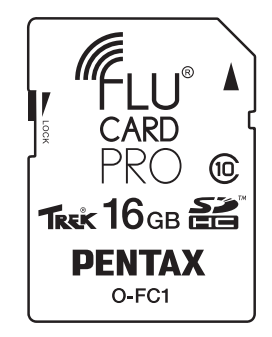

- For details on how to insert the memory card into a camera and establish a wireless LAN connection with a communication device, refer to the "User Guide [Setup]" included with this memory card.
- The screen illustrations in this guide are examples. The displayed screens may vary depending on the device.

# **Menu Screen**

Select a function from the menu screen that appears in the browser.

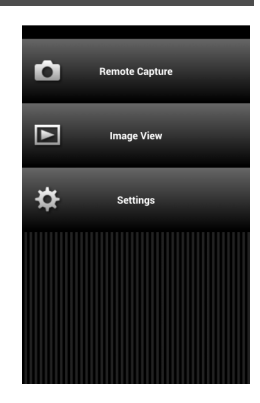

# **Remote Capture**

In the [Remote Capture] screen, the camera's Live View image and buttons pertaining to shooting are displayed.

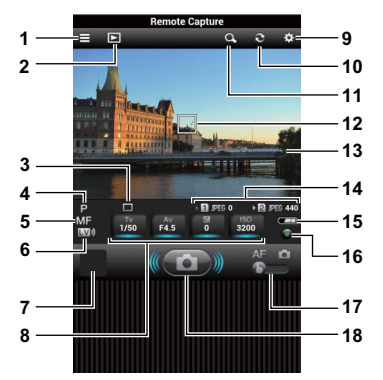

- Displays the menu screen.
- Displays the [Image View] screen.
- Drive Mode
- Exposure Mode
- Focus Method
- Switches Live View on and off.
- Instant Review window
- Shutter speed/Aperture/EV Compensation/Sensitivity \* Options underlined in blue can be changed.
- Displays the [Settings] screen.
- Refreshes the screen.
- Magnifies the image displayed.
- AF frame
- Live View image
- Memory card information
- Camera's battery level
- Resets the exposure value.
- Operation switching slider (AF/Capture)
- Shutter release button

# t **Memo**

• When the communication device is held in the landscape orientation, only 12, 13, 17, and 18 are displayed.

# **Q** Caution

• If a connection between the communication device and the memory card via wireless LAN is not established, the menu screen or other screens do not appear. Even if a wireless LAN connection is already established, the Live View image in the [Remote Capture] screen is not displayed correctly when a browser that is not compatible with this memory card is used. Before starting remote control operation, refer to the "User Guide [Setup]" for information on compatible browsers, and make sure that a wireless LAN connection is successfully established.

## **Shooting Images**

# *1* **Set the capture functions on the camera.**

# *2* **Connect the memory card to the communication device via wireless LAN.**

For information on how to establish a connection, refer to the "User Guide [Setup]".

# *3* **Start the browser on the communication device and display the menu screen.**

# *4* **Tap [Remote Capture].**

The camera monitor turns off after displaying the message [Remote Capture mode activated].

The [Remote Capture] screen is displayed on the communication device.

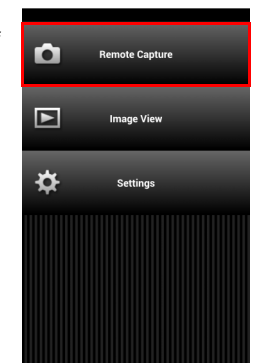

*5* **Check the Live View image on the communication device.**

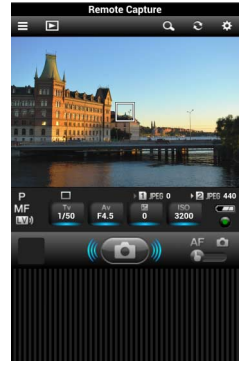

Tap  $Q$  to magnify the display of the image to 8x, centering around the AF frame.

Tap  $Q$  again to return to the original magnification.

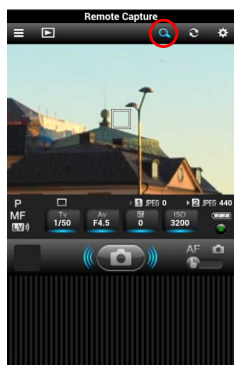

*6* **Change the shutter speed, aperture value, exposure compensation value and sensitivity as necessary.**

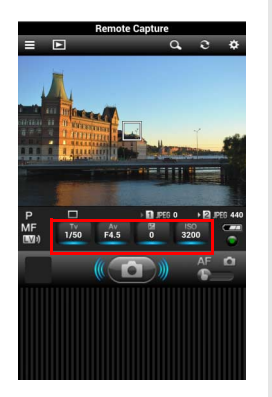

Tap the options underlined in blue and select a value from the list.

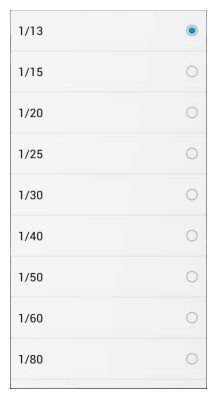

Tap  $\bullet$  to return the settings to their default values.

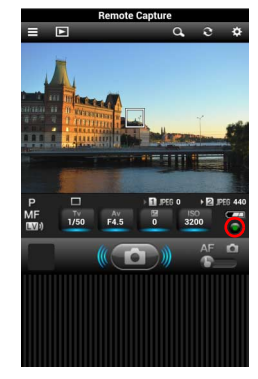

# *7* **When the camera is in AF mode, tap the focusing point in the Live View image.**

Autofocusing is performed at the tapped point. When the operation switching slider is set to  $\bullet$  (Capture), an image is captured after autofocusing is performed at the point tapped in the Live View image.

# *8* **Tap the shutter release button.**

The thumbnail image is displayed in the Instant Review window. Tap the Instant Review window to display the latest 10 images and their shooting information.

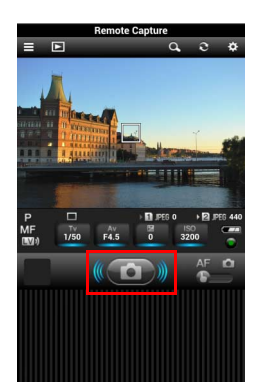

# $Q$  Caution

- Remote Capture cannot be used when the camera is used in the following conditions.
	- When a drive mode other than Single Frame Shooting is set
	- During Movie mode
	- While adjusting a composition (Composition Adjustment)
	- During the USB/HDMI connection

# **Image View**

Displays the images saved on the memory card on the communication device.

# *1* **Tap [Image View] in the menu screen.**

Or, tap  $\boxed{\blacktriangleright}$  in the [Remote Capture] screen. The [Image View] screen appears.

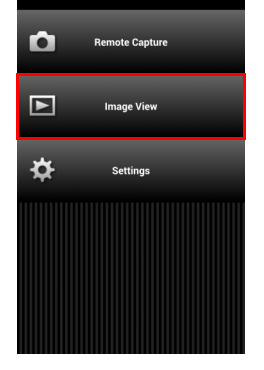

## **Folder Display**

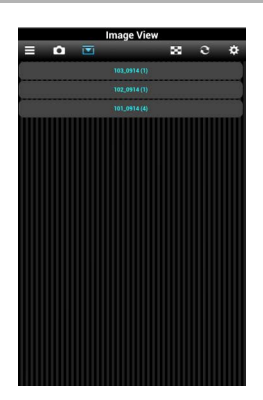

## **List Display**

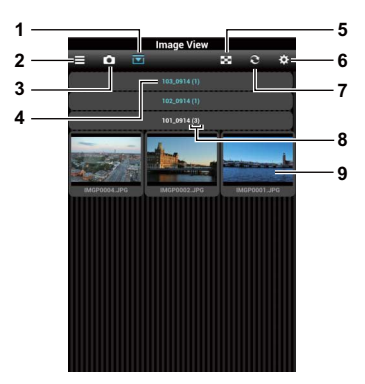

- **1** Switches between List Display and Folder Display. Tap a folder name to view a list of the images stored in the folder.
- **2** Displays the menu screen.
- **3** Displays the [Remote Capture] screen.
- **4** Folder name
- **5** Changes the number of thumbnails to display in a row.
	- 2, 3 or 4 thumbnails can be displayed in a row.
- **6** Displays the [Settings] screen.
- **7** Refreshes the screen.
- **8** Number of files
- **9** Thumbnail

# $Q$  Caution

• Do not operate the camera or capture images with the camera while viewing images using the Image View feature. This may cause images not to be saved properly.

### **Checking the Image Information Saving an Image**

Tap the thumbnail to display the image.

Tap  $\leftrightarrow$  to return to the [Image View] screen.

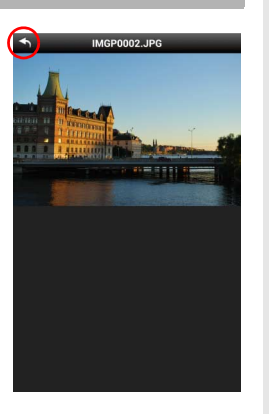

# $Q$  Caution

• Only JPEG files saved on this memory card can be displayed as thumbnails. All other files are displayed as icons and these images cannot be viewed using the Image View feature.

Touch and hold an image to save the image to the communication device.

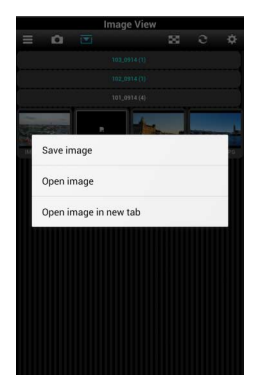

# t **Memo**

• The location where the image is saved differs depending on the communication device.

*1* **In the menu screen, tap [Settings].**

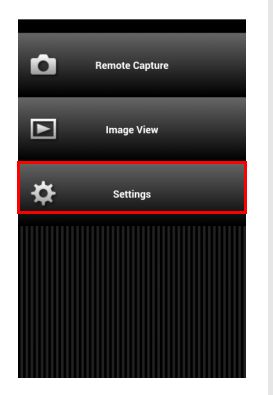

The [Settings] screen appears. Tap  $\leftrightarrow$  to return to the previous screen. The following settings can be made.

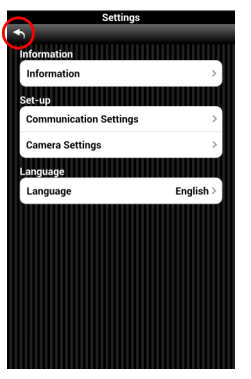

# **Settings Information**

### Tap [Information].

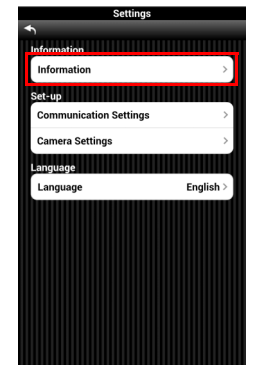

Communication Info and Version Info can be checked.

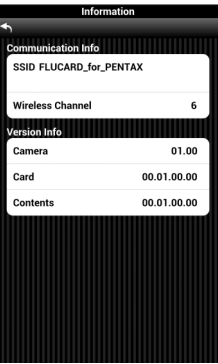

### **Communication Settings**

Tap [Communication Settings].

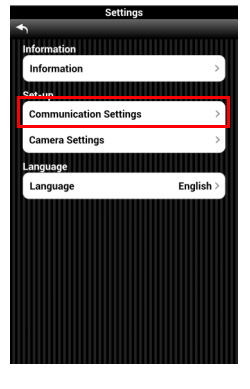

SSID, Network Key (security code), and Channel Setting can be changed.

SSID can be specified using 1 to 32 characters, Network Key with 0 or 8 to 63 characters. Characters that can be used are single-byte alphanumeric characters and "\_" (underscore). If you change a setting, tap 2. When the message [Enable the settings?] appears, tap [OK]. Then, turn the camera off and on again, and then establish a wireless LAN connection again.

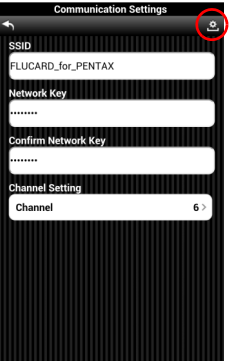

# t **Memo**

- For security reasons, it is recommended that the memory card be used after changing the SSID and Network Key.
- The changed SSID and Network Key can be reset to the default settings using the [Wireless Memory Card] setting of the camera.

The default settings are as follows.

- 
- SSID FLUCARD for PENTAX
- Network Key 12345678

### **Camera Settings Language**

Tap [Camera Settings].

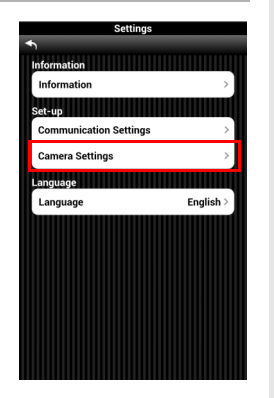

Select the image quality for Live View.

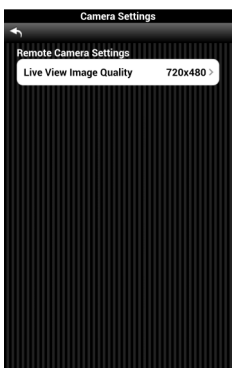

### Tap [Language].

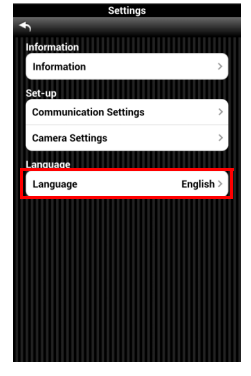

Select either Japanese or English.

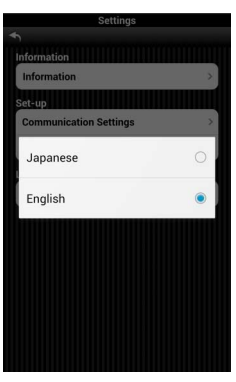

# **Using with an Unsupported Camera**

A camera incompatible with this memory card does not have functions for turning the wireless LAN function on or off, or for resetting the communication settings. Therefore, this memory card cannot be controlled from the camera side.

For use with a non-compatible camera, two types of images to control the wireless LAN function need to be created.

### **Creating Control Images**

Create the wireless LAN control images on the memory card. Be sure to create control images before using the function of the memory card.

- *1* **When captured images are saved on the memory card, copy them to a computer or the like.**
- *2* **Insert the memory card into the camera and execute [Format] from the camera's [Set-up] menu.**

# *3* **Connect the memory card to the communication device via wireless LAN.**

When using this memory card with a non-compatible camera, select [PENTAX\_Flucard\_WiFi] (default setting) from the list of access points.

### *4* **Start the browser on the communication device and display the menu screen.**

# *5* **Tap [Settings].**

The [Settings] screen appears.

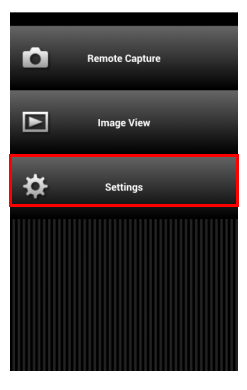

# *6* **Tap [Reload the control image] and then tap [OK].**

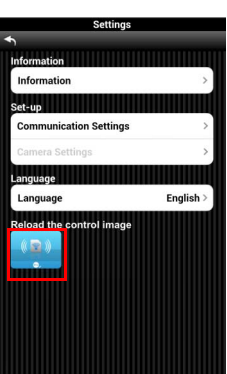

**11**

# *7* **Turn the camera off and on again, and then establish a wireless LAN connection again.**

The control images shown below are created on the memory card.

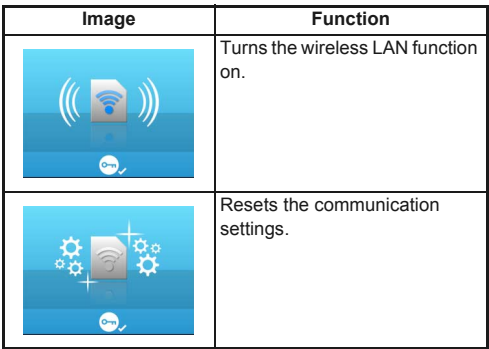

# t **Memo**

• After the control images are created, captured images can be saved in the normal way. If you accidentally delete either one or both of the control images, do from step 1 to 7 again.

# **Turning the Wireless LAN Function Off**

As the default setting, this memory card's wireless LAN function is set to on. To turn the function off, perform the following operations.

# *1* **Start the browser on the communication device and display the menu screen.**

# *2* **Tap [Settings].**

The [Settings] screen appears.

# *3* **Tap [Communication Settings].**

The [Communication Settings] screen appears.

# *4* **Tap [Auto Startup] of [Auto Wi-Fi Startup] and select [off].**

This option is displayed only when this memory card is used on a non-compatible camera.

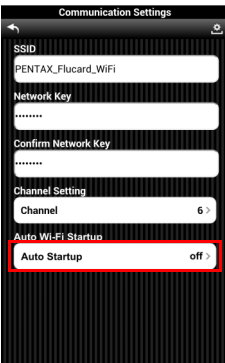

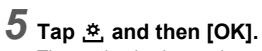

The setting is changed.

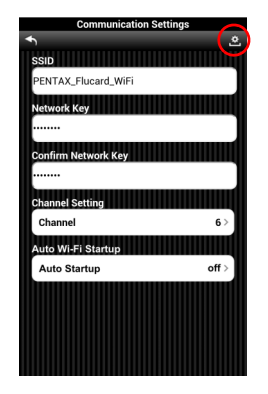

# *6* **Turn the camera off and on again.**

This memory card's wireless LAN function is turned off.

## **Turning the Wireless LAN Function On**

If the wireless LAN function is set to off in the [Communication Settings] screen, the setting cannot be changed on the communication device. To change the setting, perform the following procedure on the camera side.

- *1* **Insert the memory card into the camera.**
- *2* **With the camera in playback mode, display the image for wireless LAN control.**

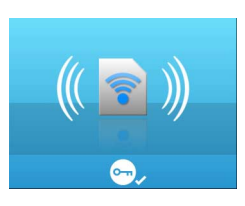

 $3$  Press  $\blacktriangledown$  to display the playback mode palette.

# *4* **Select** Y **(Protect) and specify either [Protect] or [Unprotect].**

The wireless LAN function is set to on when the protection setting is changed.

# $5$  Press  $\text{CD}$  to exit the playback mode palette.

This wireless LAN function is turned on. Wait about 30 seconds before establishing a wireless LAN connection.

# t **Memo**

• If the camera is turned off and on again when [Auto Wi-Fi Startup] is set to [off], the wireless LAN function is turned off again. To always keep it set to on, change [Auto Wi-Fi Startup] to [on].

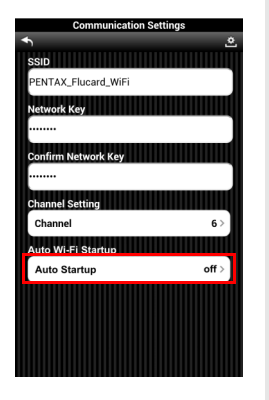

# **Resetting the Communication Settings**

When the [SSID] and [Network Key] settings of [Communication Settings] are changed, the changed settings can be returned to their default settings using the control image.

- *1* **Insert the memory card into the camera.**
- *2* **With the camera in playback mode, display the image to reset the communication settings.**

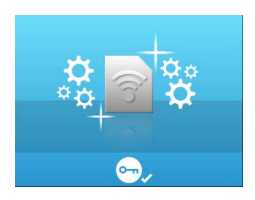

**3** Press ▼ to display the playback mode palette.

# *4* **Select** Y **(Protect) and specify either [Protect] or [Unprotect].**

The settings are reset when the protection setting is changed.

 $5$  Press  $\text{F}$  to exit the playback mode palette.

# *6* **Turn the camera off and on again.**

The [SSID] and [Network Key] settings are returned to their default settings.

# t **Memo**

- For security reasons, it is recommended that the memory card be used after changing the SSID and Network Key.
- When using this memory card on a non-compatible camera, the default settings are as follows.
	-
	- SSID PENTAX Flucard WiFi
	- Network Key 12345678
- **14**

### **Trademarks**

- Trek<sup>®</sup> and FluCard<sup>®</sup> are trademarks or registered trademarks of Trek Group of Companies in Singapore and/or other countries.
- SDHC Logo is a trademark of SD-3C, LLC.
- All other trademarks are the property of their respective owners.